## **Manual do Sistema de Gestão de Pautas**

1. O Docente deverá aceder à sua área reservada de Apoio às Aulas – Docentes / Sistema de Suporte à Leccionação de Aulas, no endereço https://paco.ua.pt/aulas/

2. Nesta página (Figura 1) deverá introduzir o seu Login e Código Secreto, de acordo com as credenciais do Utilizador Universal UA.

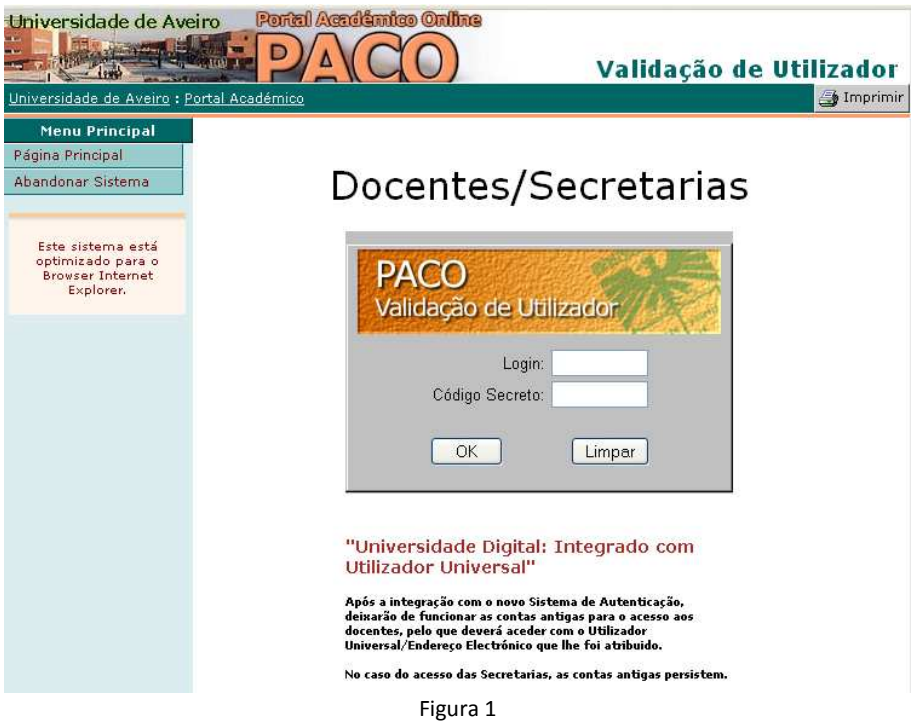

3. Na página inicial do "Sistema de Suporte à Leccionação de Aulas", deverá seleccionar o novo botão do menu lateral, identificado como "Gestão de Pautas" (Figura 2).

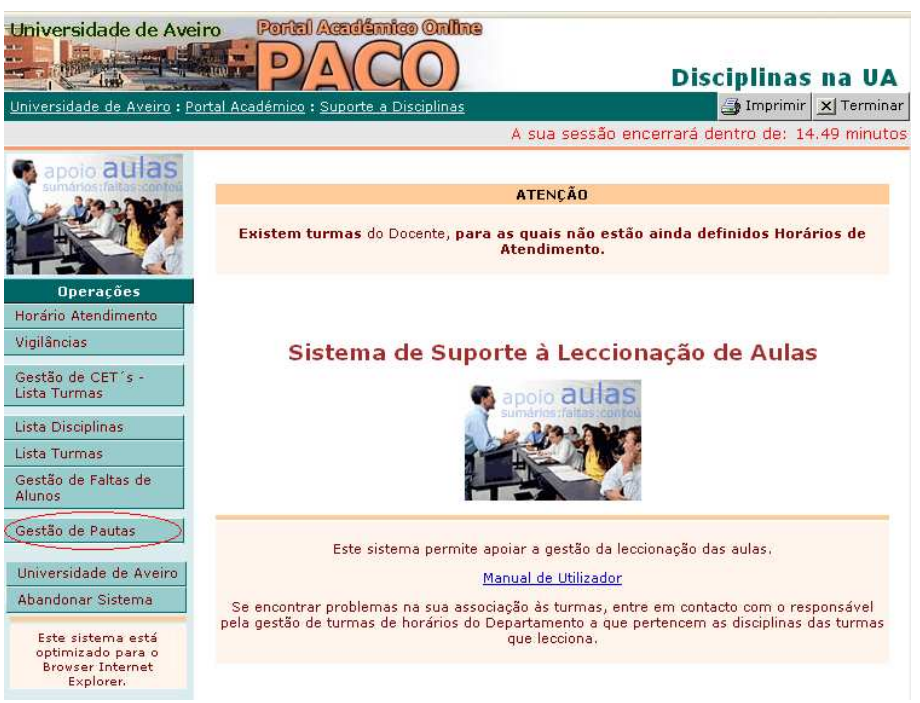

Figura 2

4. Na página "Gestão de Pautas", irão aparecer todas as disciplinas a que o Docente tem responsabilidade como Regente Coordenador (no caso de haver múltiplos Regentes), Regente ou Orientador.

Para cada disciplina, irão aparecer todos os estados em que a Pauta se poderá encontrar (Figura 3):

- 1. **A aguardar** *Download* A Pauta da Disciplina foi gerada, mas ainda não foi feito o seu *download*;
- 2. *Download* **Concretizado (Pauta sem notas)** Foi feito o *download* da Pauta.
- 3. *Upload* **concretizado (A aguardar validação do sistema)** Após o Docente ter lançado todas as notas no ficheiro de Pauta, este deverá ser introduzido no sistema. Nesta fase, o ficheiro ficará a aguardar a validação da Pauta.
- 4. **Histórico de notas do aluno (validado pelo sistema)** Após a validação da Pauta pelo sistema, todas as notas incluídas no ficheiro irão ser registadas no histórico de notas.
- 5. **Anulado –** A Pauta da disciplina foi anulada.
- 6. **Com Erros (Não validado pelo sistema)** Indica que foram detectados erros no ficheiro da Pauta, no decorrer do processo de validação.

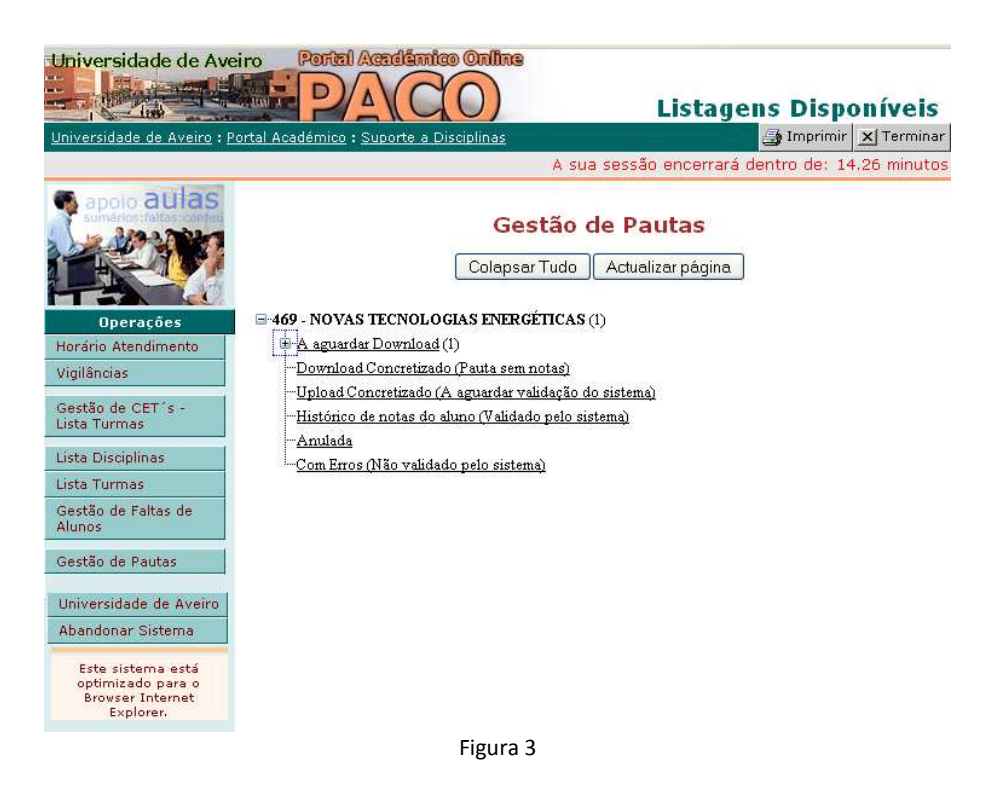

O procedimento que deverá ser adoptado para o lançamento de notas de uma disciplina, deverá ter a seguinte sequência\* :

- 1. Fazer o *download* do ficheiro da pauta da disciplina para o computador pessoal;
- 2. Utilizando a aplicação de Lançamento de Notas/Pautas (versão 1.03), o Docente deverá fazer o tratamento da pauta e lançamento das notas.
- 3. Enviar a pauta da disciplina para o sistema académico (*upload*)
	- a. Selecção do ficheiro da pauta no botão "Arquivo"/"Browse"
	- b. Envio do ficheiro da pauta para o sistema académico, pressionando o botão "Enviar Pauta com notas".
- 4. Verificar a validação do ficheiro da pauta pelo sistema académico, através do botão "Histórico da Pauta" (H), onde o último estado da pauta deverá ser "**Histórico de notas do aluno (validado pelo sistema)**".

 $\overline{a}$ 

<sup>\*</sup> É necessário proceder à actualização prévia da nova versão da aplicação de Lançamento de Notas/Pautas (1.03 de Janeiro de 2009), que irá estar disponível no PACO a partir do próximo dia 15 de Janeiro de 2009, na nova área de suporte à Gestão de Pautas.

5. Na figura 4, é apresentado um exemplo da informação que surge associada a cada Pauta no estado "**A aguardar** *Download"*, nomeadamente:

- Época de Exame
- Tipo de Pauta
- Nº Alunos (incluídos na Pauta)
- Tipo de Exame
- Nome do ficheiro da Pauta
- Situação do histórico de estados da Pauta (exemplo apresentado na figura 7)
- Data limite para *upload* da Pauta

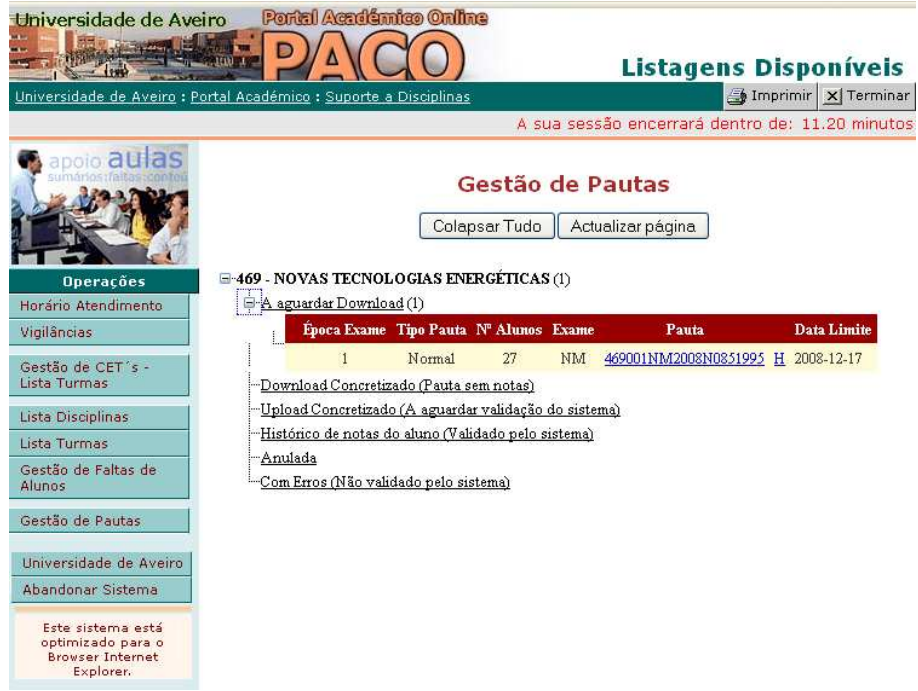

Figura 4

6. Na figura 5, é apresentado um exemplo da informação que surge associada a cada Pauta no estado "*Download* **Concretizado (Pauta sem notas)***"*.

Quando a Pauta se encontrar neste estado, irá surgir um novo campo que permite seleccionar (no exemplo apresentado surge o botão "Arquivo", cuja designação poderá variar consoante o *browser* utilizado) qual o ficheiro da Pauta da Disciplina já preenchido, que pretende introduzir no sistema. Após a selecção do ficheiro, deverá pressionar o botão "Enviar Pauta com notas" para realizar o *upload*, concretizando assim o envio da pauta para o sistema académico.

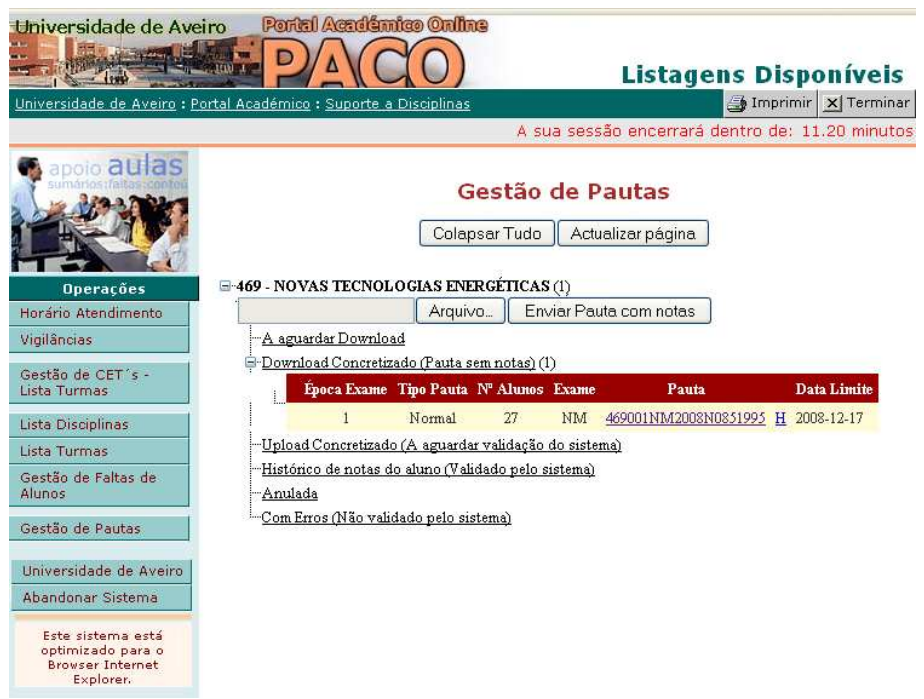

Figura 5

7. Na figura 6, é apresentado um exemplo da informação que surge associada a cada Pauta no estado "*Upload* **concretizado (A aguardar validação do sistema)***"*.

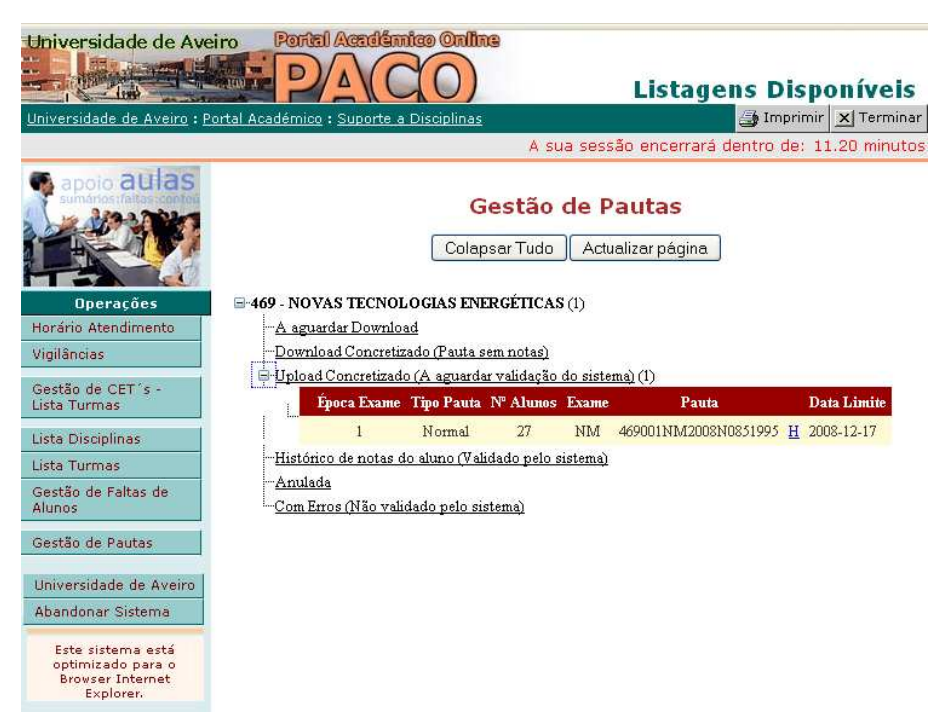

Figura 6

8. Na figura 7, é apresentado um exemplo da informação que surge associada a cada Pauta no estado "**Histórico de notas do aluno (validado pelo sistema)***"*.

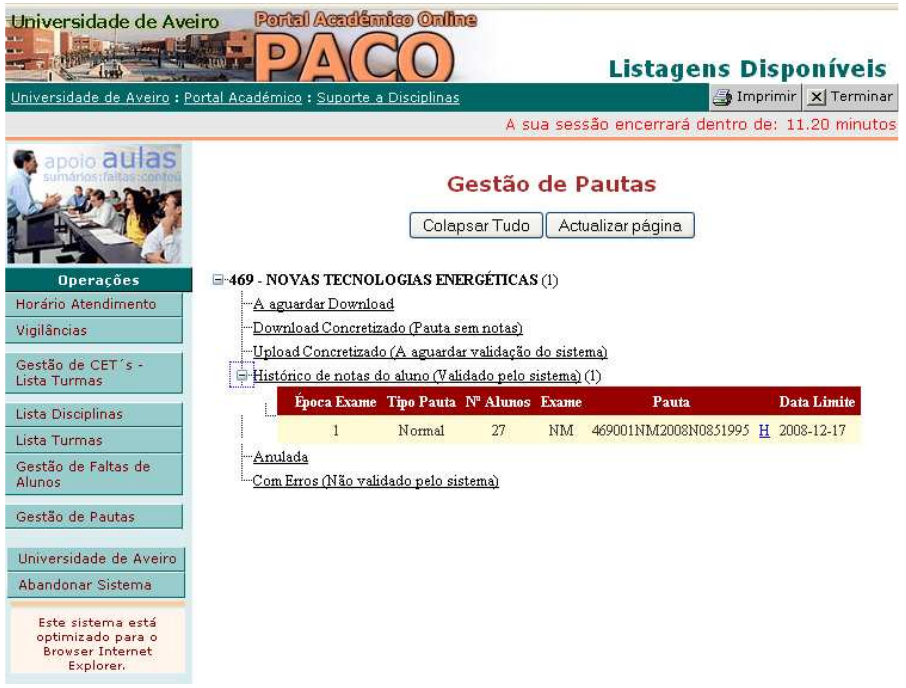

Figura 7

9. Na figura 8, como já foi referido, é apresentado o histórico dos estados da Pauta da Disciplina, onde o estado final da pauta deverá ser "**Histórico de notas do aluno (validado pelo sistema)**".

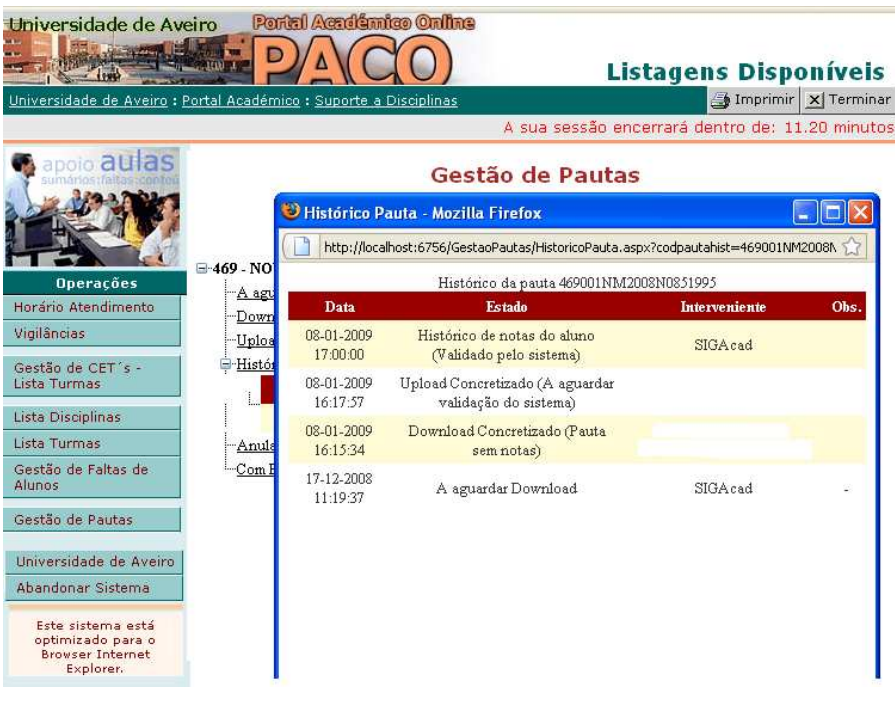

Figura 8

10. Na figura 9, é apresentado um exemplo da informação que surge associada a cada Pauta no estado "**Anulado***"*. Na figura 10, é apresentado um exemplo do histórico dos estados da Pauta da Disciplina, quando a Pauta é anulada

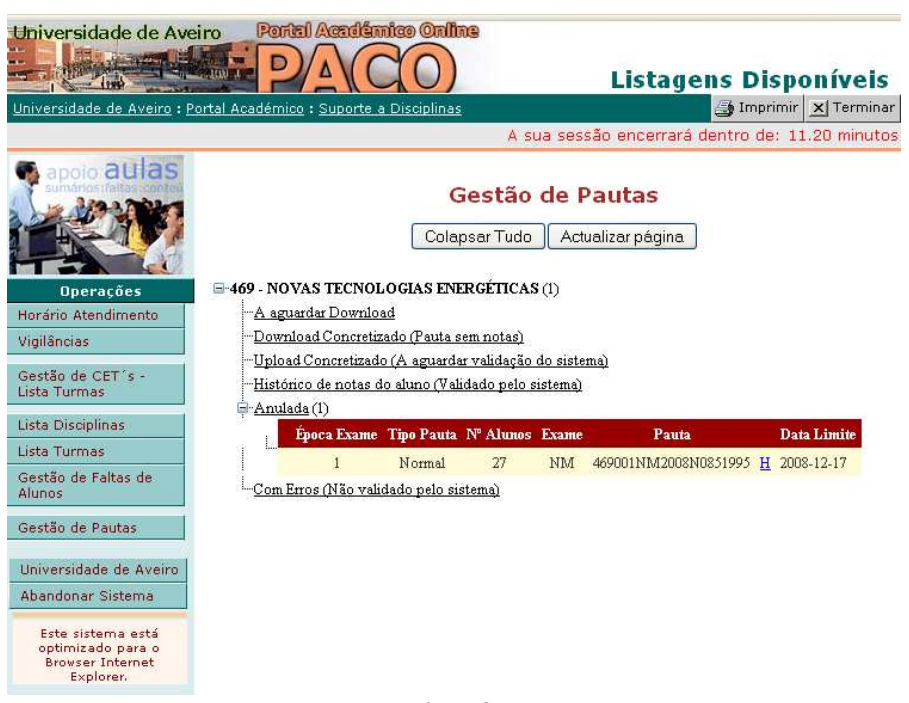

Figura 9

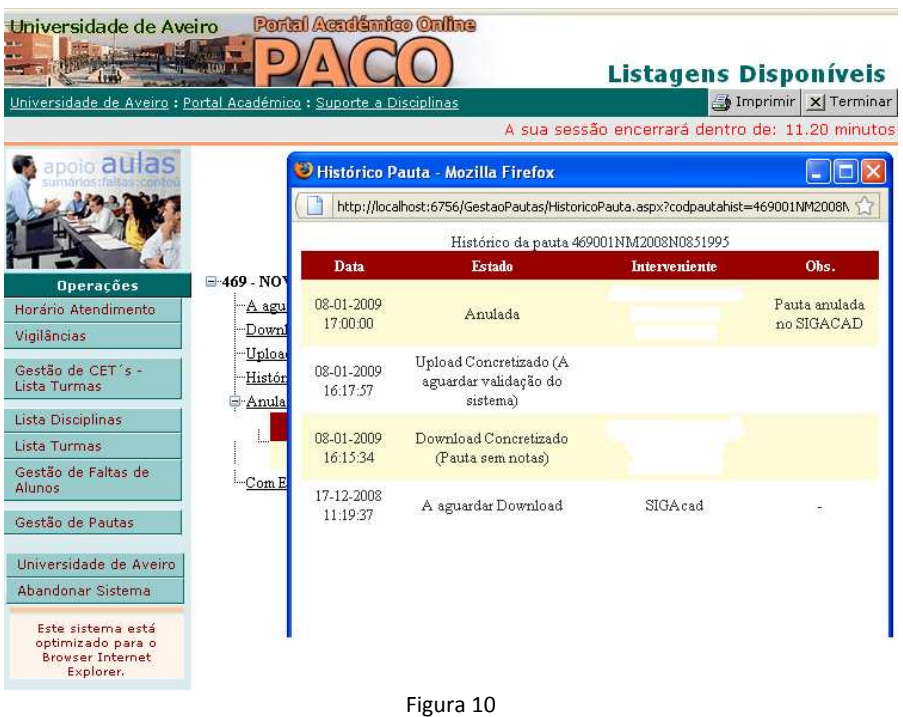

11. Na figura 11, é apresentado um exemplo da informação que surge associada a cada Pauta no estado "**Com Erros (Não validado pelo sistema)***"*. Na figura 12, é apresentado um exemplo do histórico dos estados da Pauta da Disciplina, quando a Pauta possui erros.

No caso de existir um erro, o Docente deve proceder de acordo com o conteúdo da mensagem presente no campo "Obs".

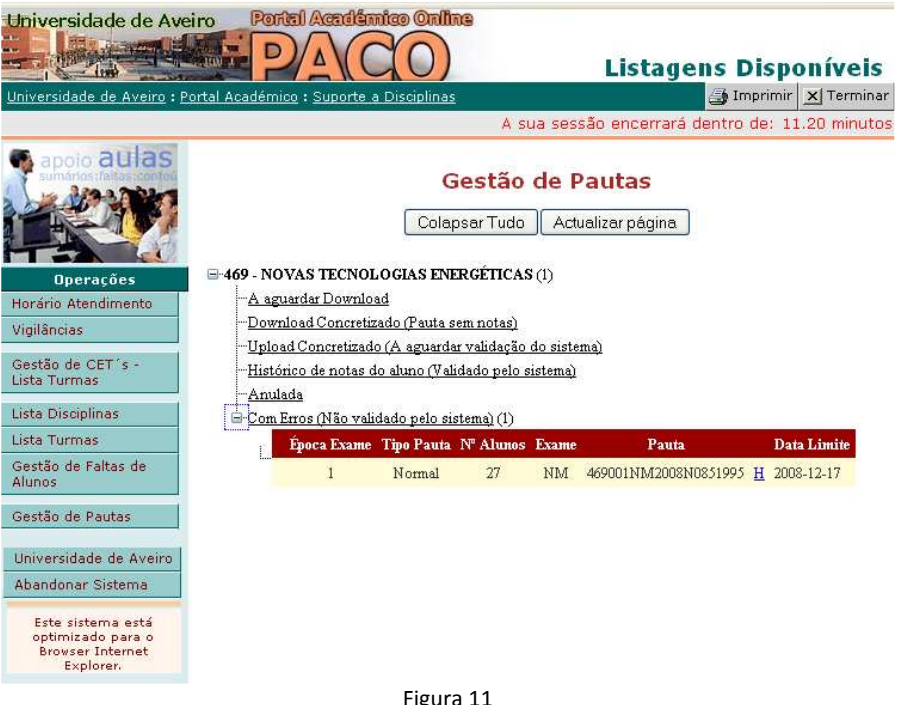

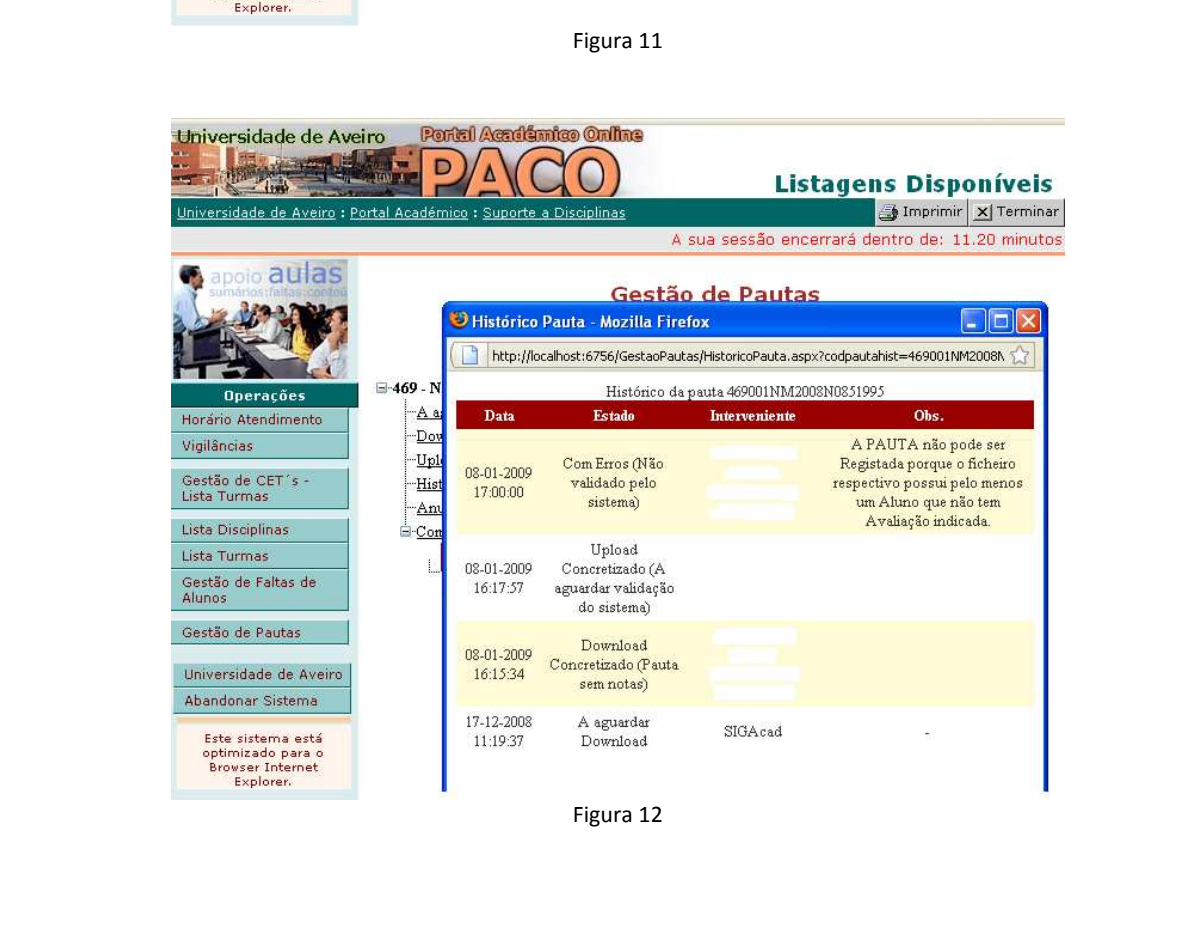